### **Содержание**

 $\overline{\bullet}$ 

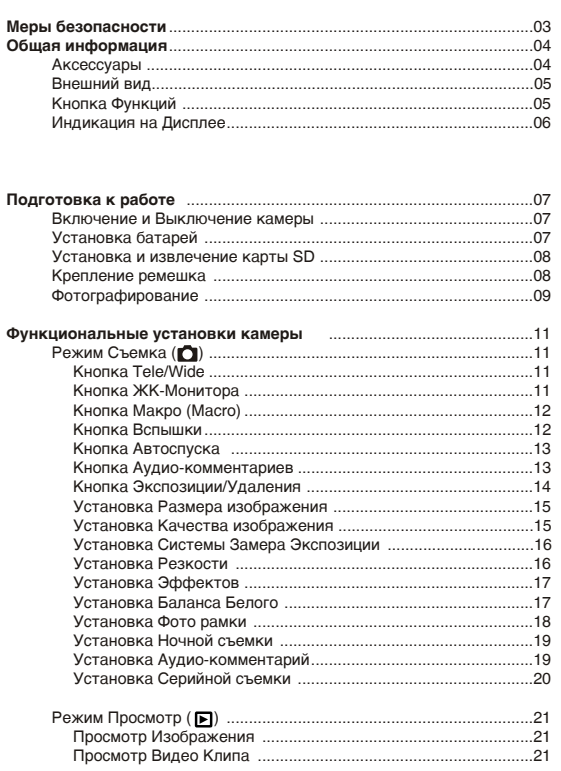

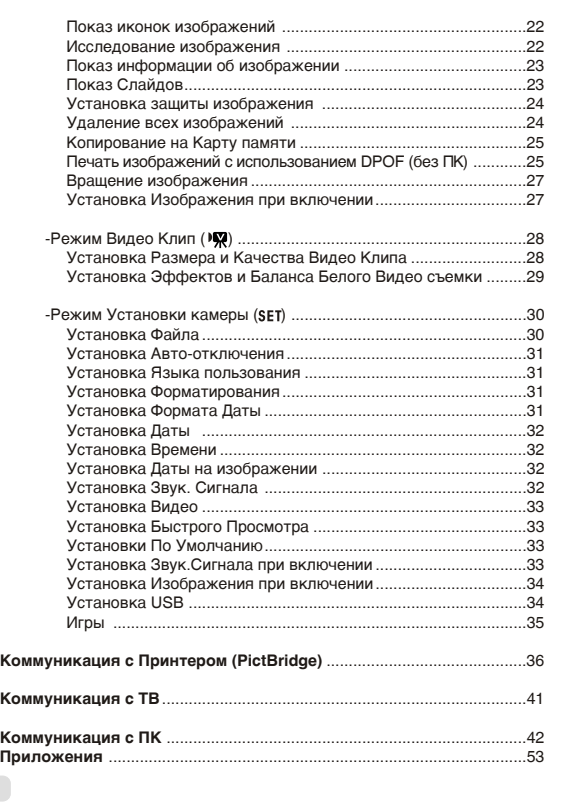

122mm+-2

22mm+-2

# **Меры безопасности**

- Не пытайтесь открывать и ремонтировать камеру самостоятельно.
- Избегайте работы со вспышкой в непосредственной близости от глаз (ближе 1 метра). Это может вызвать нарушение зрения.

 $\overline{2}$ 

- Храните камеру в недоступном для детей месте.
- Немедленно прекратите работу с камерой в случае попадания в камеру жидкости любого происхождения.
- Избегайте пользования камерой влажными руками, т.к. это может вызвать электрический удар.
- Сверх высокие температуры могут вызвать повреждения камеры.
- Не используйте старые и новые батареи одновременно. Избегайте, также, пользования батареями разных марок.
- Извлекайте батареи во избежание их утечки.
- Легкое нагревание камеры не является неисправностью.

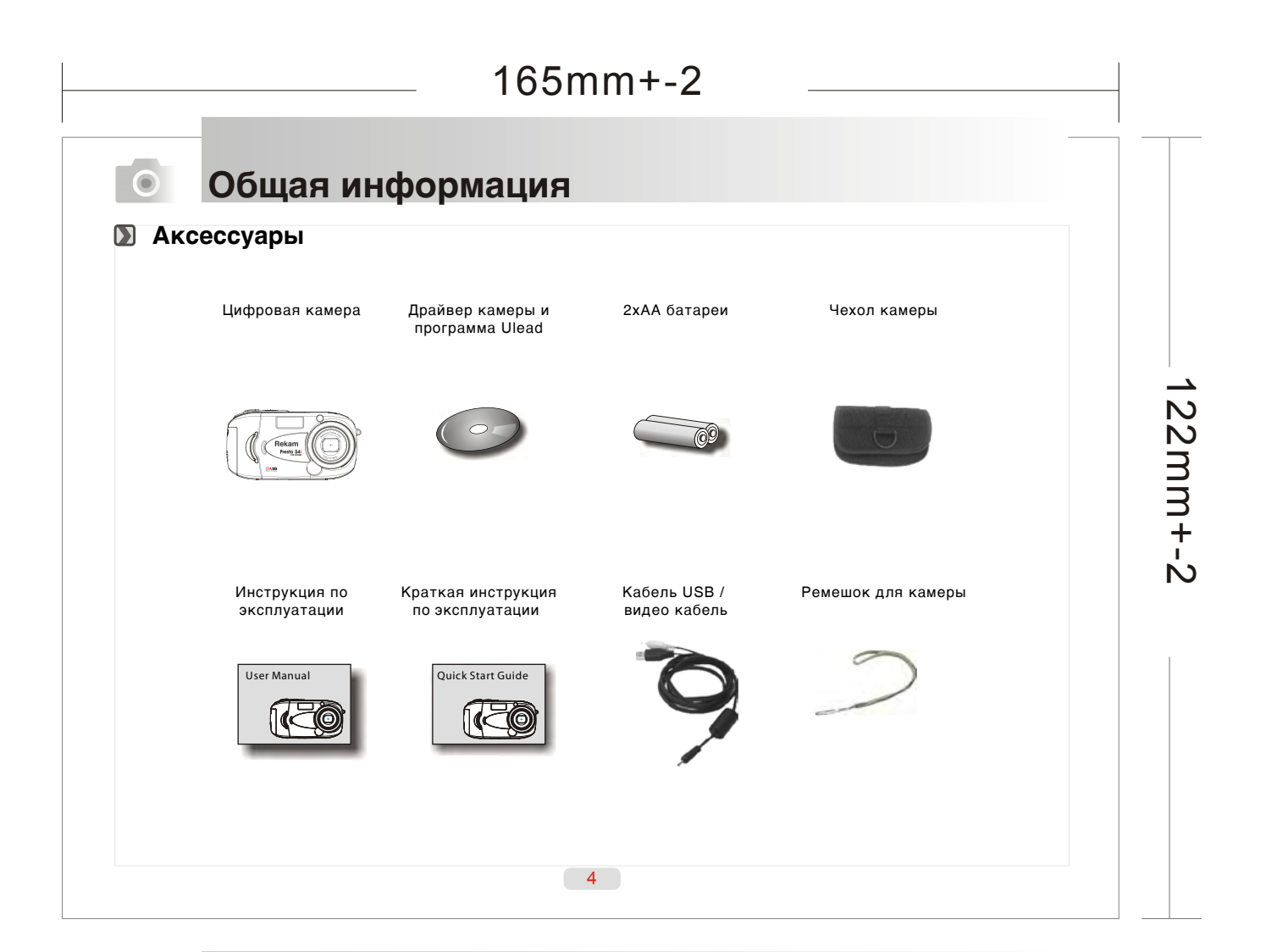

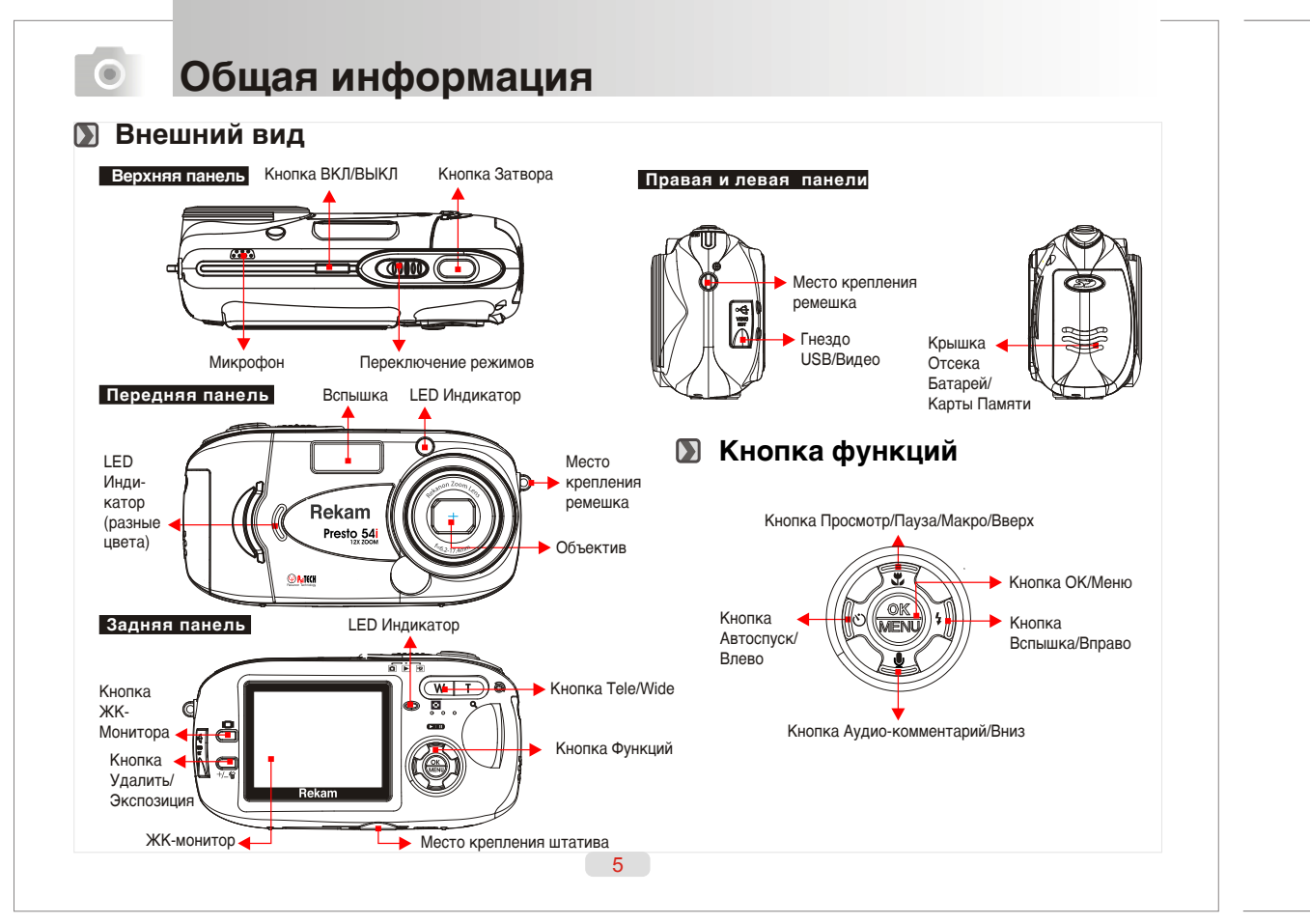

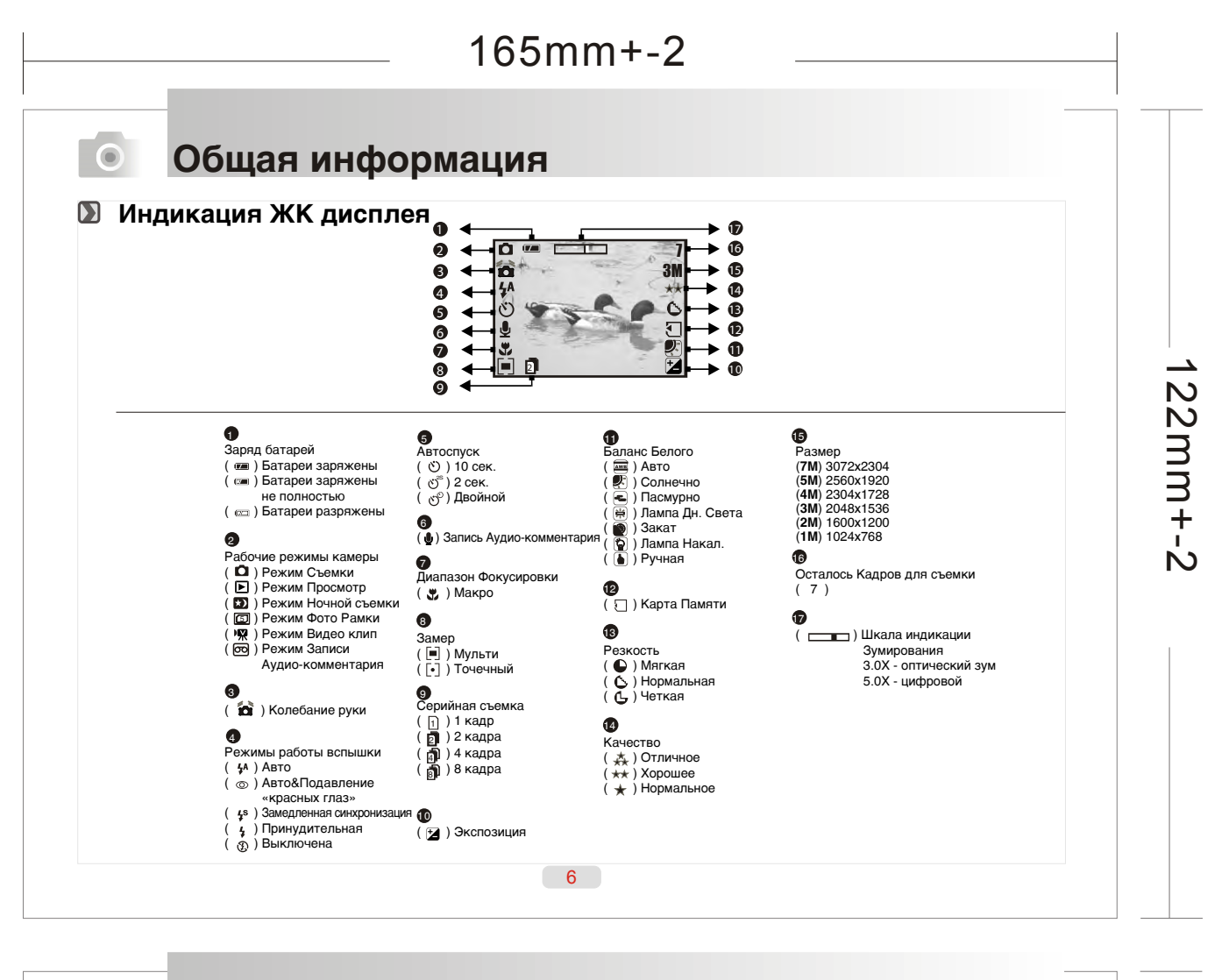

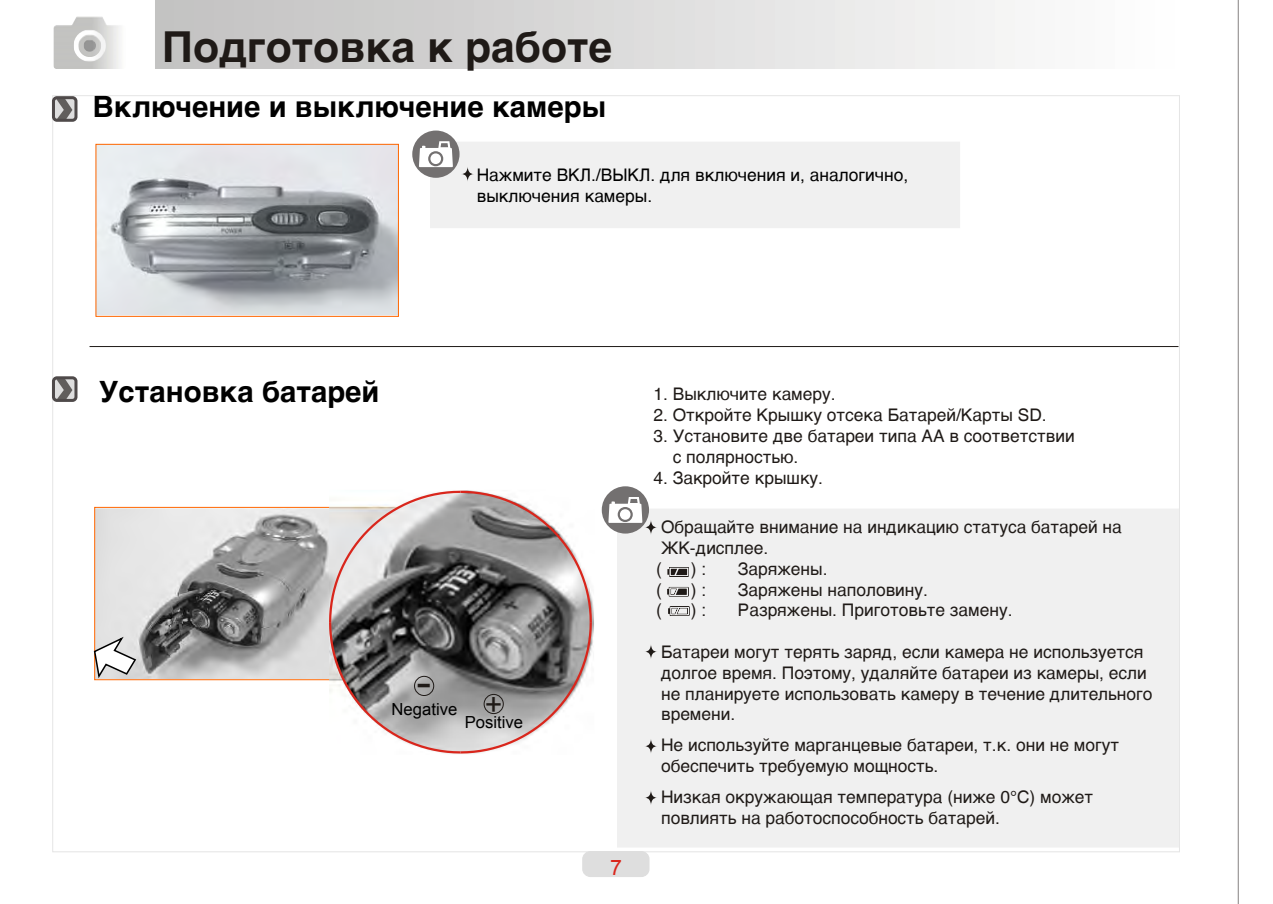

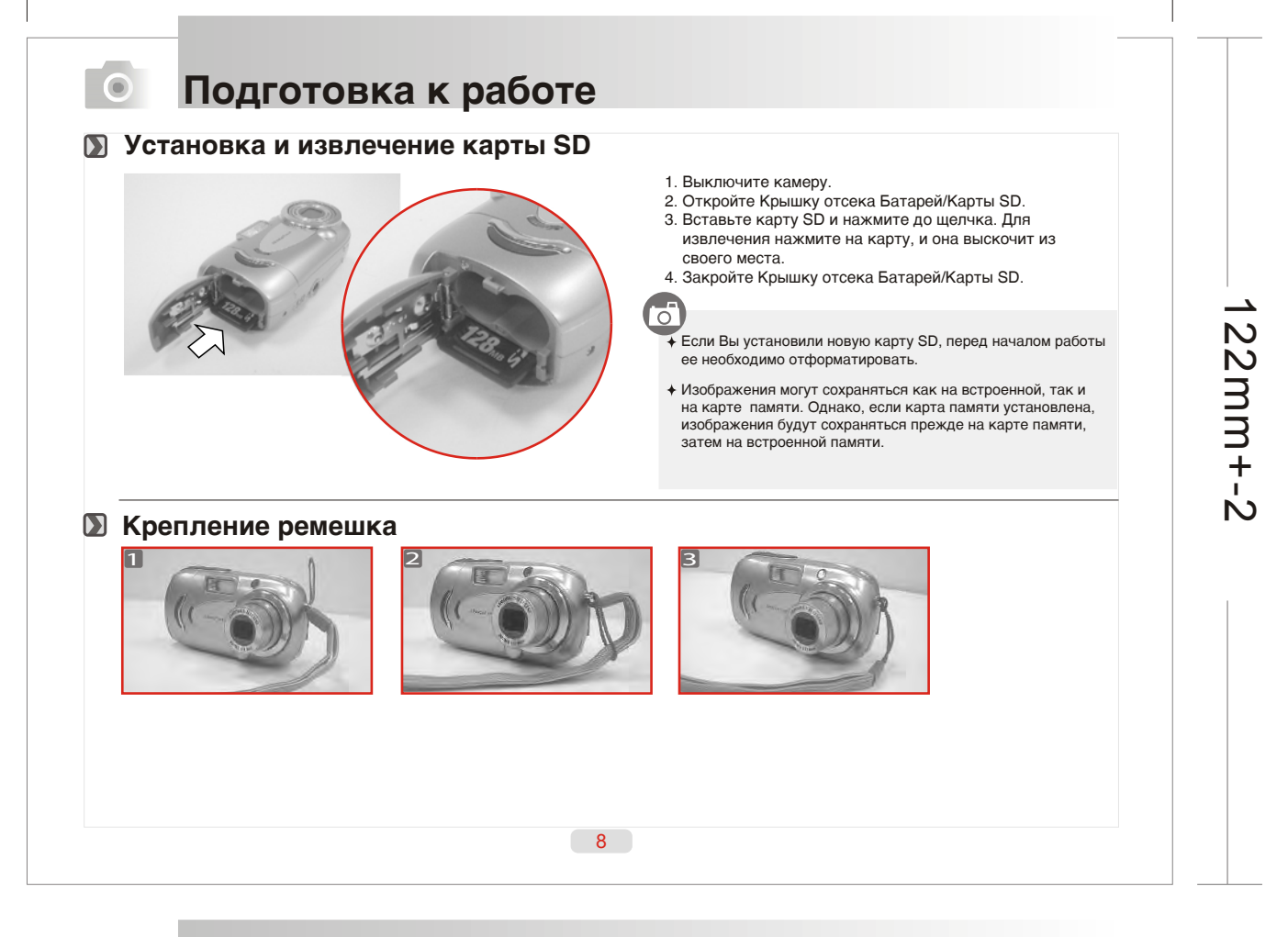

#### **Подготовка к работе**  $\bullet$

### **Фотографирование**

- 2. Установите Переключатель режимов в режимы Съемка ( 立) или Видео Клип ( እ).
- Скомпонуйте кадр таким образом, чтобы объект съемки находился в центре рамки.
- 3. При помощи кнопки Tele/Wide Вы можете устанавливать величину оптического (3.0Х) и цифрового зумирования (5.0Х). Нажмите до половины и удерживайте кнопку затвора.
- При изменении рамки фокуса с белой на красную, это озна чает, что фокусировка не установлена • При изменении рамки фокуса с красной на зеленую, это означает, что камера готова к съемке.
- 4. Устойчиво держите камеру, и четко нажмите кнопку затвора.
- 5. LED индикатор начнет мигать сразу после нажатия кнопки затвора. После того, как мигание прекратится, камера готова производить следующий кадр.
- 6. Вы можете просмотреть снятое изображение, переключив камеру в режим Просмотр ( $\blacktriangleright$ ).

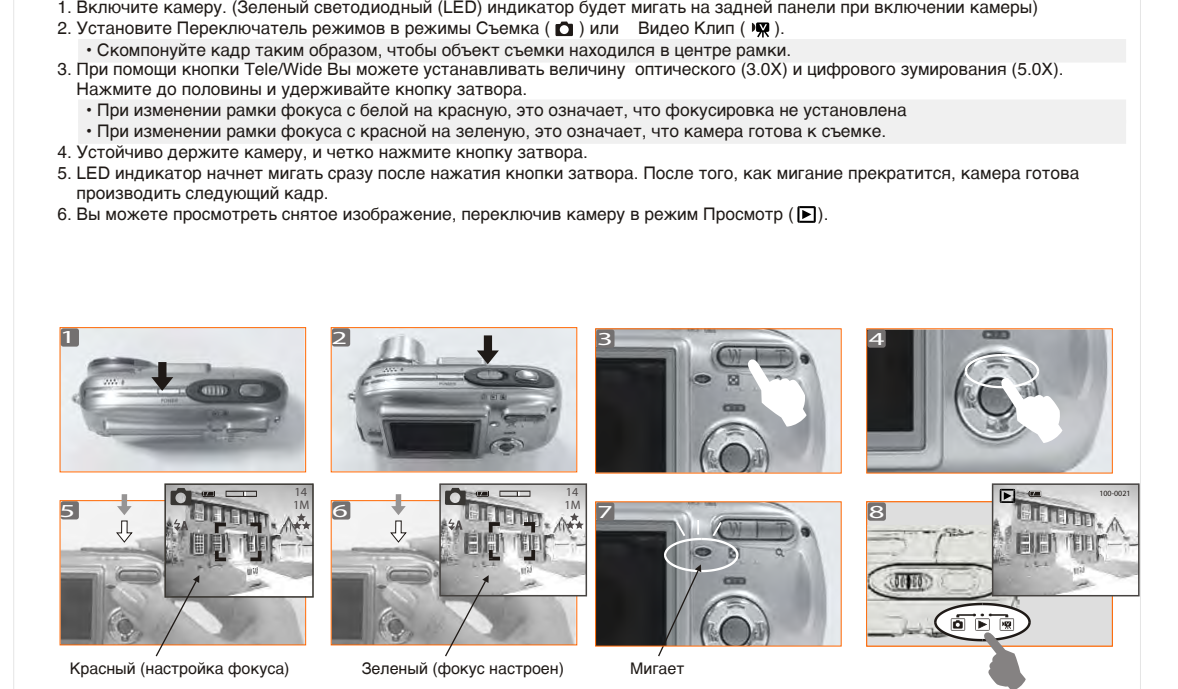

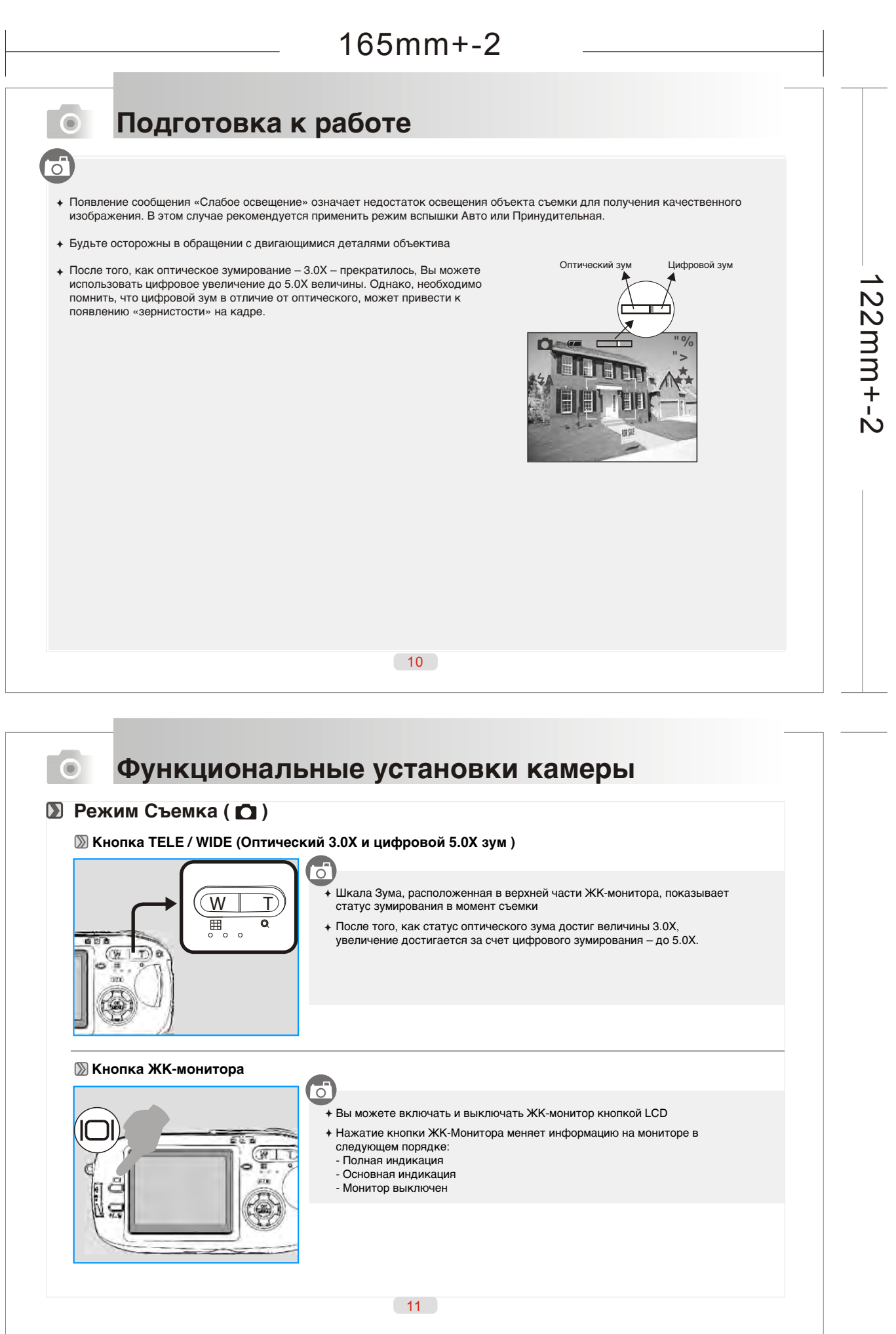

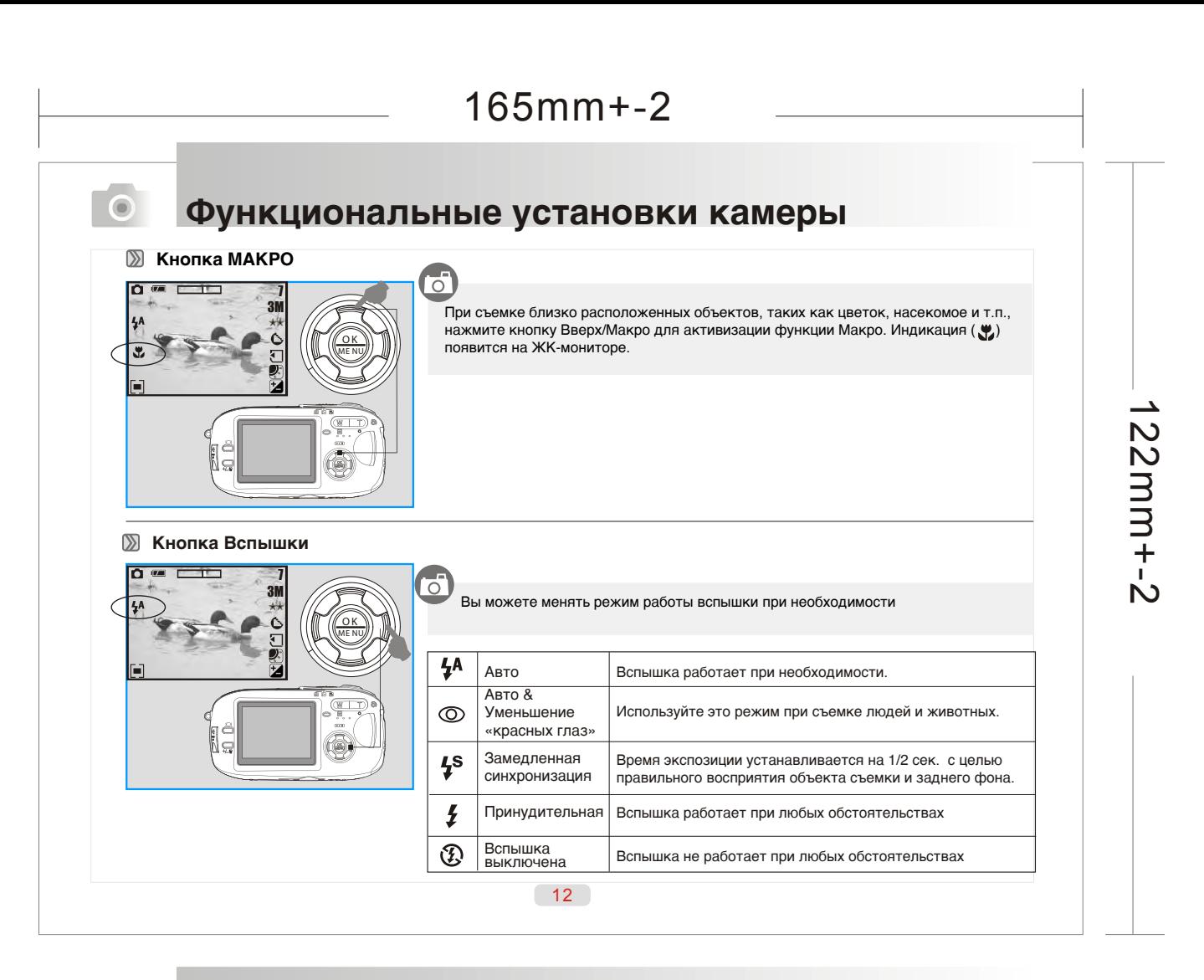

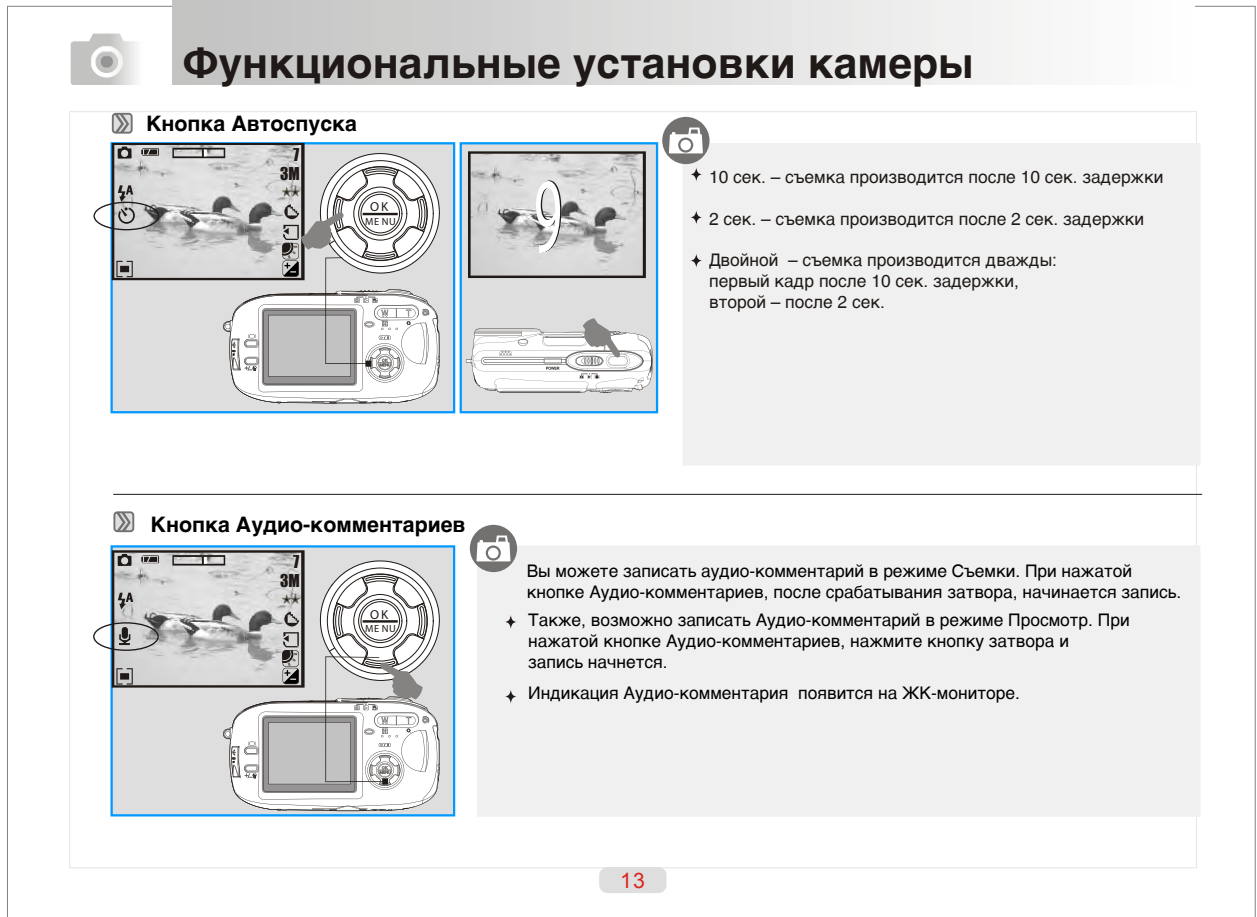

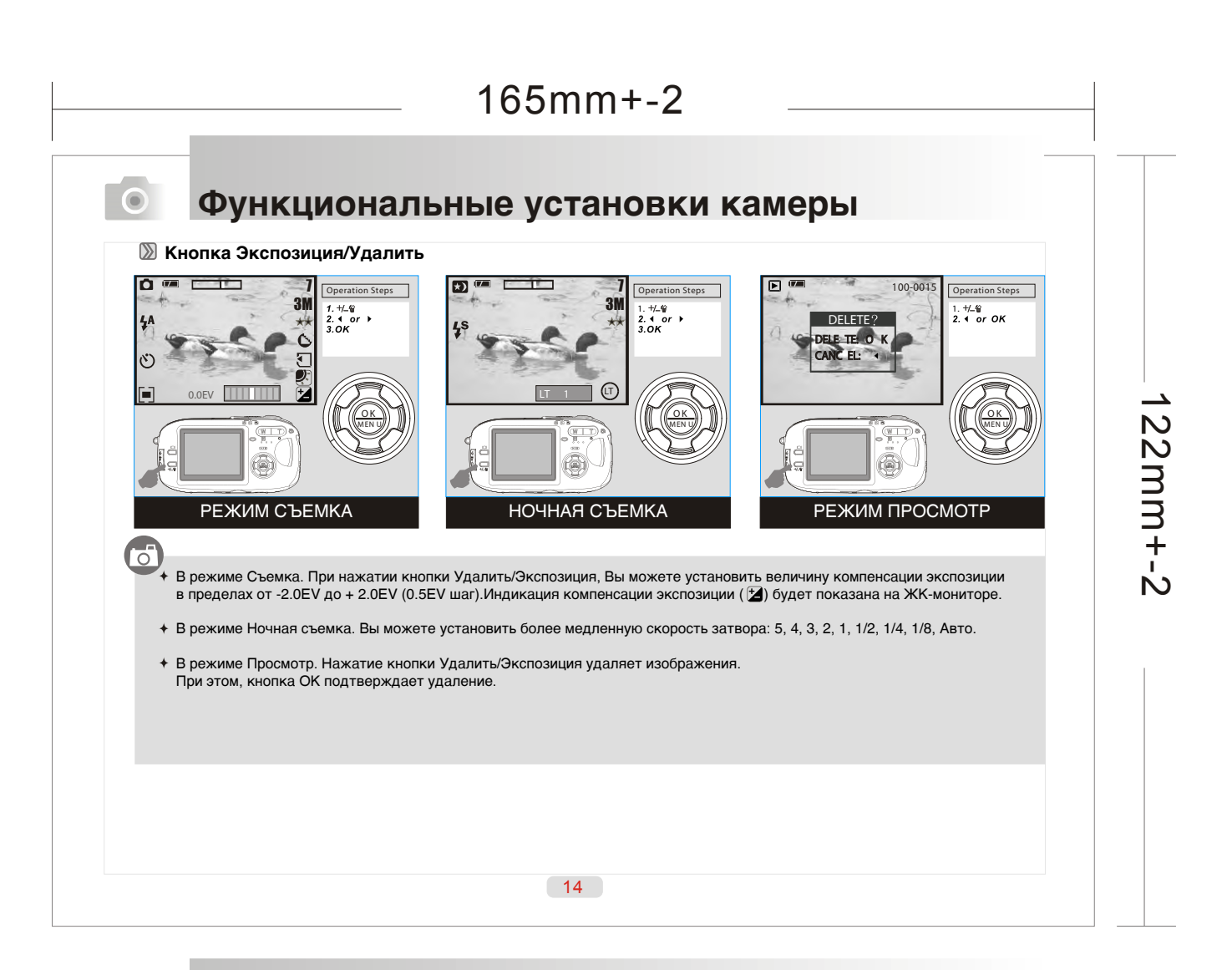

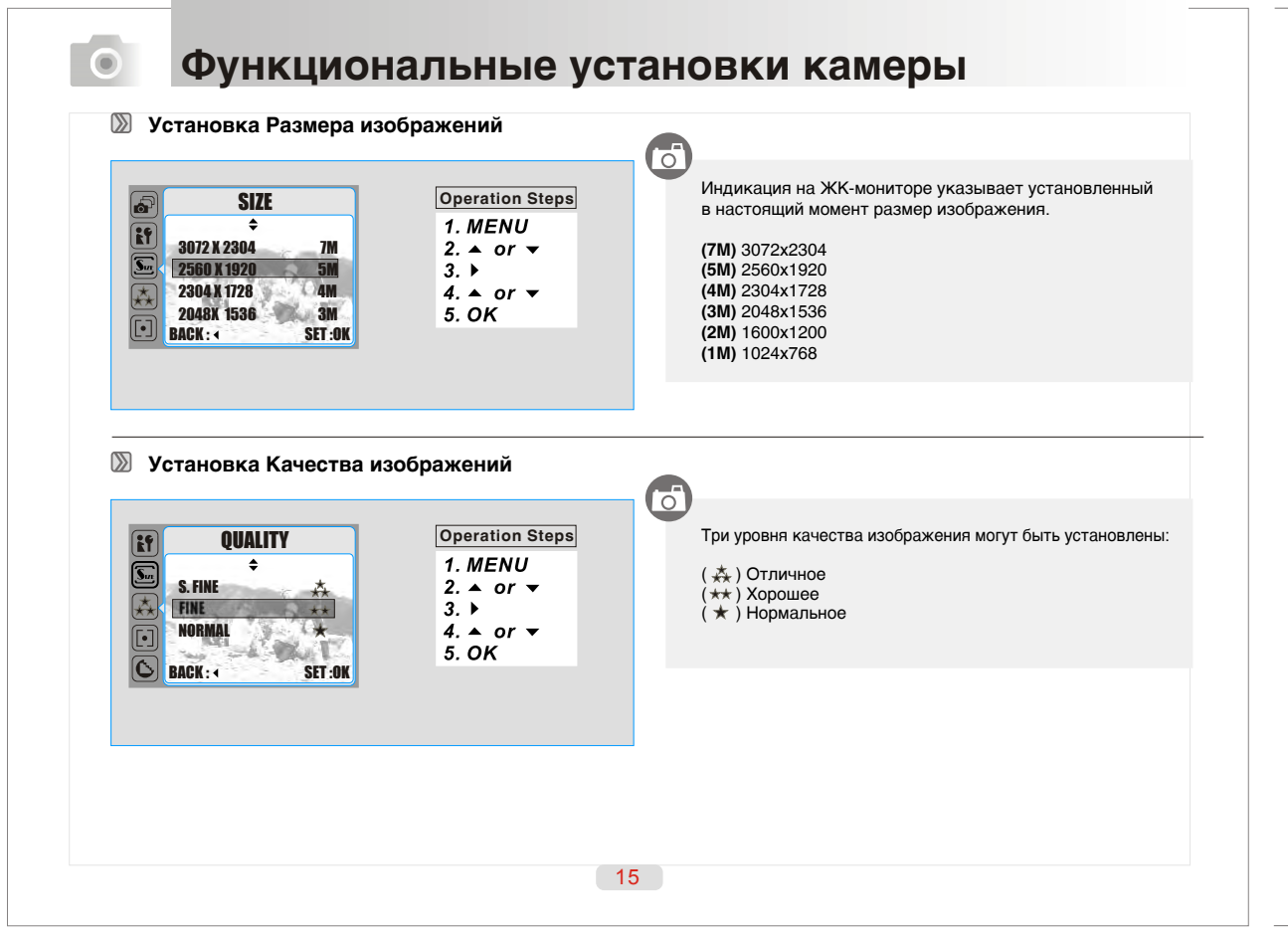

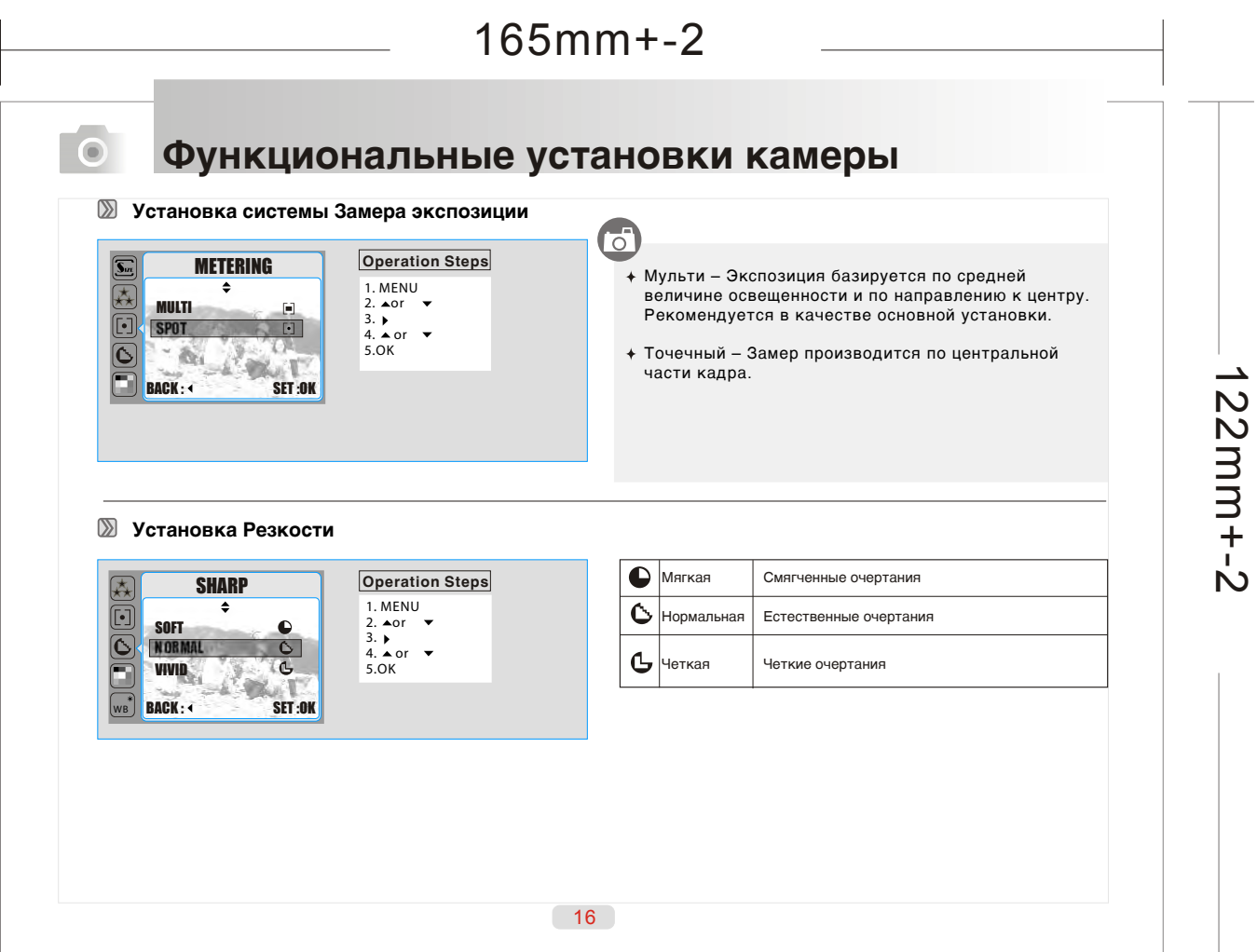

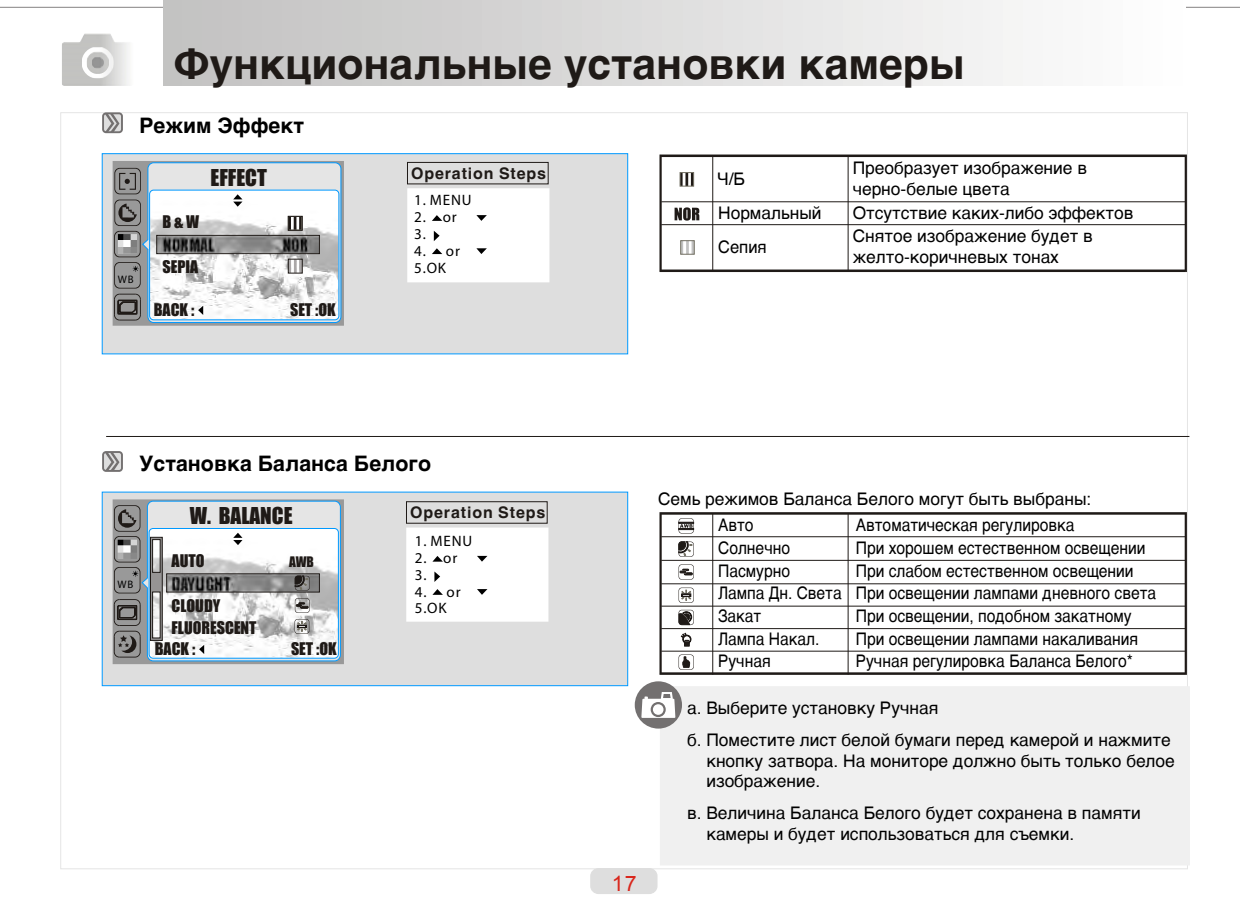

li s

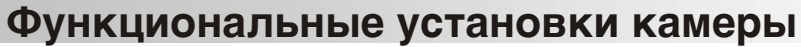

 $\odot$ 

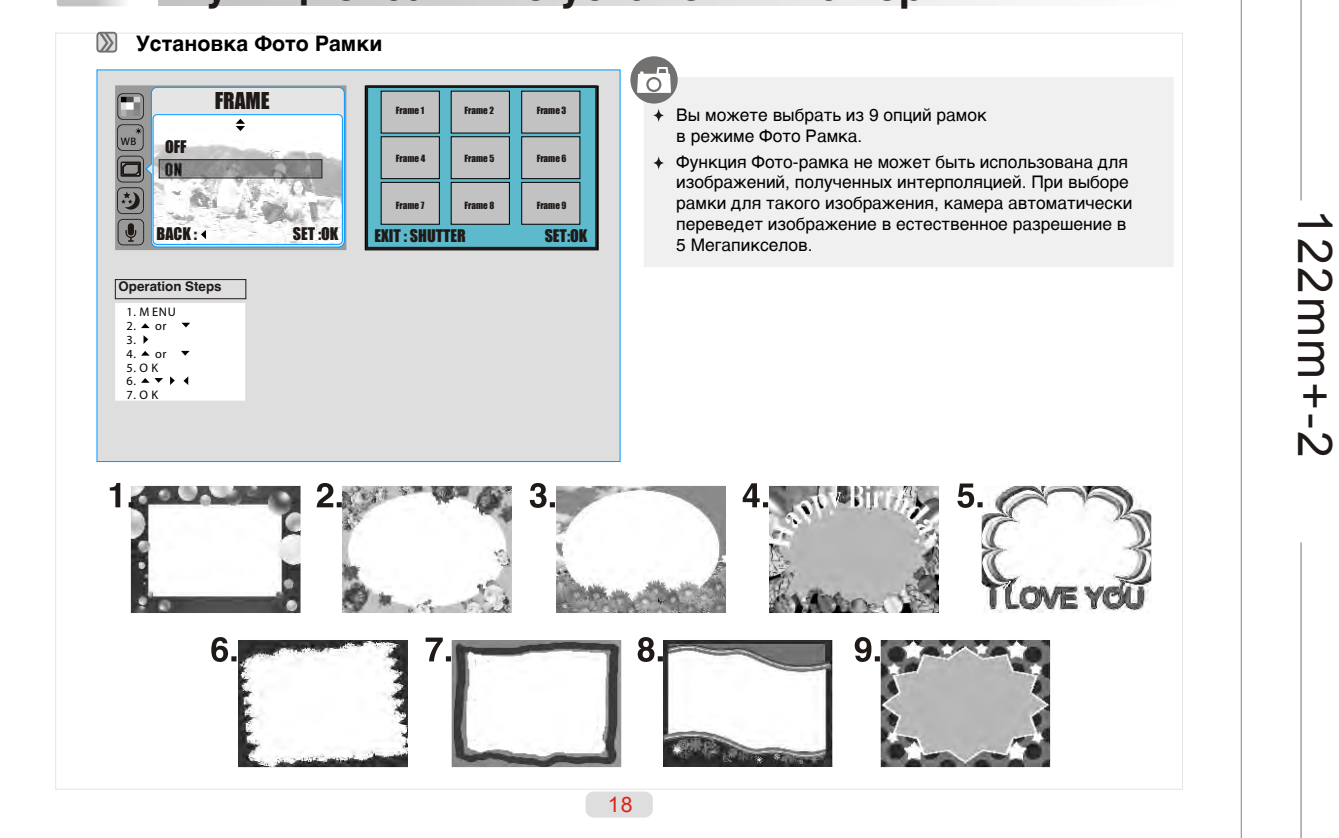

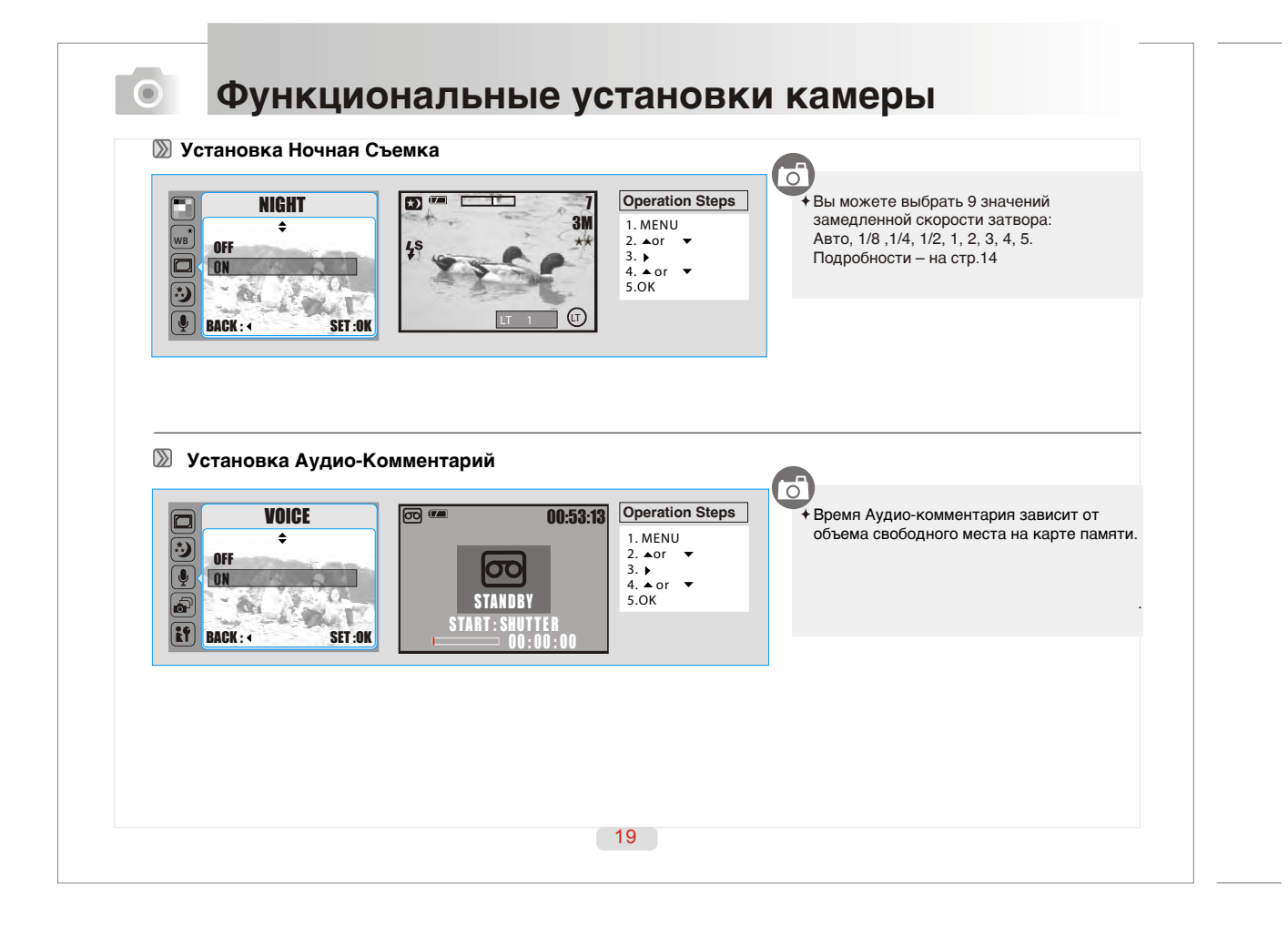

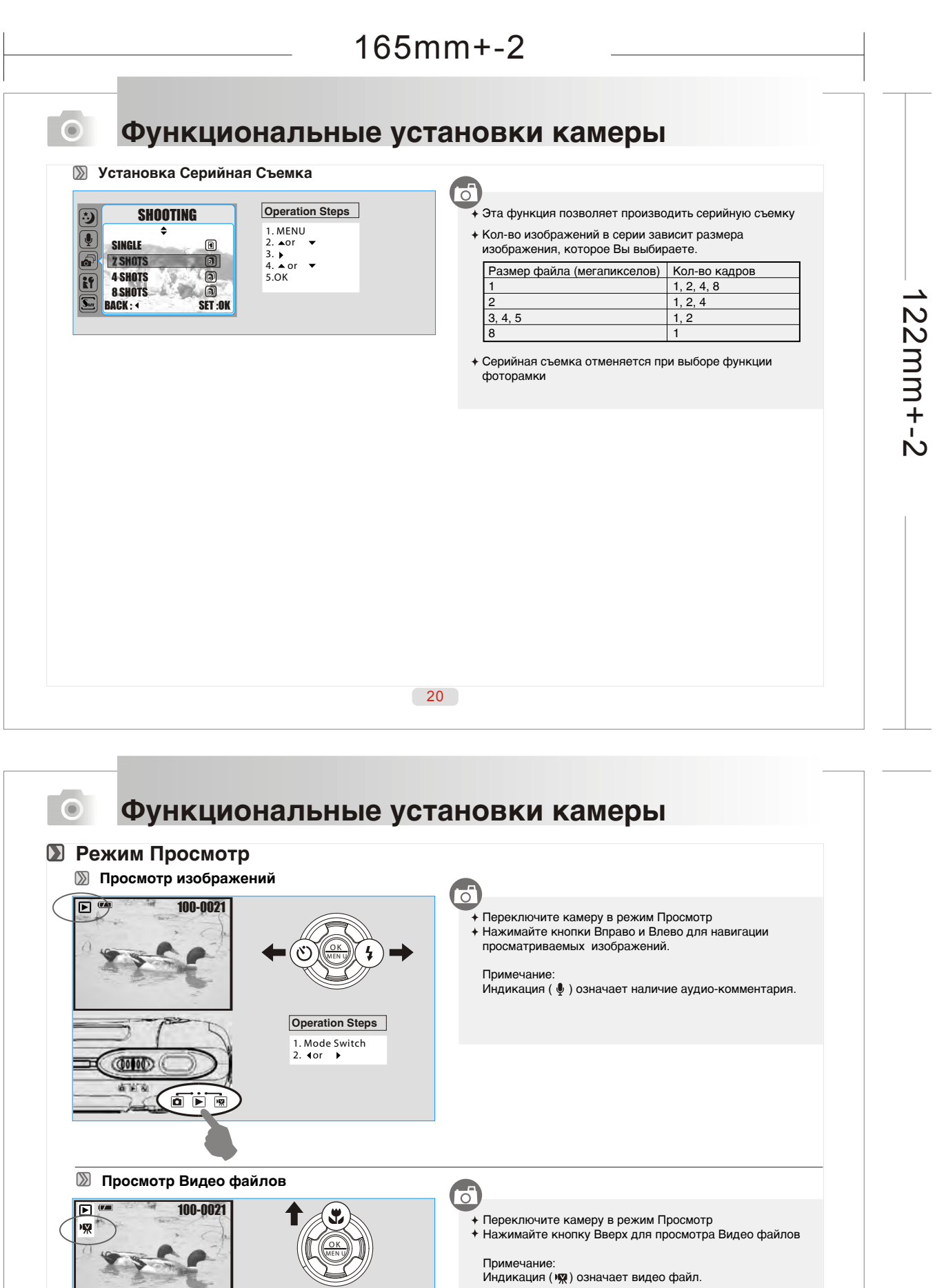

Примечание:<br>Индикация (אָמָי) означает видео файл.

**Operation Steps**

*1. Mode Switch 2.*

л

 $\begin{picture}(20,20) \put(0,0){\line(1,0){10}} \put(15,0){\line(1,0){10}} \put(15,0){\line(1,0){10}} \put(15,0){\line(1,0){10}} \put(15,0){\line(1,0){10}} \put(15,0){\line(1,0){10}} \put(15,0){\line(1,0){10}} \put(15,0){\line(1,0){10}} \put(15,0){\line(1,0){10}} \put(15,0){\line(1,0){10}} \put(15,0){\line(1,0){10}} \put(15,0){\line(1$ 

![](_page_10_Figure_1.jpeg)

![](_page_10_Figure_2.jpeg)

![](_page_11_Picture_210.jpeg)

![](_page_11_Picture_211.jpeg)

the control of the control of the control of

the control of the control of the con-

 $\begin{array}{c} \hline \end{array}$ 

 $\begin{array}{c} \hline \end{array}$ 

**College** 

![](_page_12_Picture_112.jpeg)

![](_page_12_Picture_113.jpeg)

### 165mm+-2 **Функциональные установки камеры**   $\bullet$ **• Режим Видео Клипа ( ) Размер Видео Клипа**  $\overline{G}$ Возможно установить: **Operation Steps**  $\begin{array}{|c|c|c|}\n\hline\n\hline\n\text{wa} & \text{SIZE}\n\hline\n\text{wa} & \text{wa} & \text{wa} \\
\hline\n\text{wa} & \text{wa} & \text{wa} & \text{wa}\n\end{array}$ 640x480 320x240  $\mathbf{F}$ 2.  $\triangle$  or  $\angle$ <br>3.  $\triangleright$ <br>4.  $\triangle$  or  $\triangleright$ <br>5. OK 640x480 320x240 122mm+-2  $122mm + -2$ (太) BACK: SET:OK **Качество Видео Клипа**  $\overline{\mathbb{C}}$ Возможно установить: **QUALITY Operation Steps**  $[**i**$  $\overline{\bullet}$  $\left[\overline{\mathbf{L}}\right]$ **24 FPS** (24 кадра/сек)<br>**24 FPS** 2. A or  $\bullet$  15 FPS (15 кадров/сек) 吞 15 FPS BACK SET :OK  $4. \triangle$  or  $\angle$ <br>5. OK  $\overline{\bm{\Box}}$  $\sim \Delta_{\rm H}$ WB<sup>\*</sup>BACK: 4 28

![](_page_13_Picture_252.jpeg)

![](_page_14_Figure_0.jpeg)

![](_page_14_Figure_1.jpeg)

![](_page_15_Figure_0.jpeg)

![](_page_15_Picture_401.jpeg)

![](_page_16_Picture_251.jpeg)

![](_page_16_Picture_1.jpeg)

![](_page_17_Picture_1.jpeg)

![](_page_17_Picture_108.jpeg)

![](_page_18_Picture_266.jpeg)

![](_page_18_Picture_267.jpeg)

the control of the control of the control of

![](_page_19_Picture_0.jpeg)

 $-41$ 

Присоедините камеру и ТВ при помощи кабеля, прилагаемого в комплекте. На камере – это гнездо Video Out,

на ТВ – это Video Input.

ੌਂ

Включите ТВ и установите в А/V режим. Включите камеру и установите режим Просмотр.

Нажмите кнопку ВЛЕВО или ВПРАВО для выбора изображения.

![](_page_20_Figure_0.jpeg)

![](_page_20_Figure_1.jpeg)

![](_page_21_Figure_0.jpeg)

![](_page_22_Figure_0.jpeg)

![](_page_22_Figure_1.jpeg)

![](_page_23_Figure_0.jpeg)

![](_page_23_Figure_1.jpeg)

![](_page_24_Picture_0.jpeg)

**Коммуникация с ПК**

### **Mac 9.X или более поздняя версия**

#### **Загрузка изображений с Removable Disk**

1. Включите ПК. 2. Включите камеру.

 $\bullet$ 

3. Подключите камеру к ПК при помощи кабеля USB в любом рабочем режиме.

1.Подключите камеру к ПК при помощи кабеля USB в любом рабочем режиме.

- 4. В этом случае, новая иконка "untitled" появится на рабочем столе.
- 5. Щелкните эту иконку.
- 6. Сохраненные изображения находятся в папке DCIM\100MEDIA \ .

**Загрузка изображений при помощи Ulead Photo Explorer**

3. В папке «File \ Download From Memory Card».

2. Активизируйте программу Ulead Photo Explorer 8.0 SE Basic.

![](_page_25_Picture_9.jpeg)

 $\begin{tabular}{|c|c|} \hline \quad \quad & \quad \quad & \quad \quad \\ \hline \end{tabular}$ 

 $\frac{1}{2}$ 

 $\bigcap$ 

់<br>ន

P)

r PE7.0SE\_MAC

52

### **Приложение**

 $\bullet$ 

### **Таблица сообщений об ошибках**

![](_page_25_Picture_229.jpeg)

### **• Приложение**

### **• Спецификации**

![](_page_26_Picture_261.jpeg)

![](_page_26_Picture_262.jpeg)

\* спецификации могут меняться без предварительного предупреждения

54

### **• Приложение**

### **О программе Ulead Photo Explorer**

### **Лицензия**

Данная программа распространяется в соответствии с лицензированным Соглашением, включенным в программу. Данное Соглашение определяет все условия пользования данным Соглашением.

#### **Торговые марки и логотипы**

Логотипы «ICI Library 1991-1992 C-Cube Microsystems.Ulead Systems, Inc.» и «Ulead» являются торговыми марками компании<br>«Ulead Systems, Inc.». Все другие названия, зарегистрированные и не зарегистрированные торговые марки Инструкции единственно с целью идентификации и остаются эксклюзивной собственностью их владельцев.

#### **Сервисная поддержка**

Зарегистрированные пользователи имеют право пользоваться сервисной поддержкой Ulead. Обращайтесь за информацией на сайт компании www.ulead.com.

Ulead Systems, Inc. Ulead Systems, Inc. http://www.ulead.com.tw http://www.ulead.com<br>
E-mail: info@ulead.com.tw **http://www.ulead.com**<br>
E-mail: info@ulead.com E-mail: info@ulead.com.tw E-mail: info@ulead.com

Азиатский Регион:<br>Ulead System, Inc. http://www.asiapac.ulead.com http://www.ulead.de<br>
E-mail: info@asiapac.ulead.com http://www.ulead.co.uk E-mail: info@asiapac.ulead.com

Северная & Южная Америка:<br>Ulead Svstems, Inc.

Espona:<br>Ulead Systems GmbH<br>http://www.ulead.de http://www.ulead.co.uk/fr E-mail: info@ulead.de

![](_page_27_Picture_1.jpeg)

![](_page_27_Picture_2.jpeg)

![](_page_28_Picture_1.jpeg)

![](_page_28_Picture_2.jpeg)